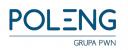

| Test scenario              | Document No.: 1 |
|----------------------------|-----------------|
| Project: TranslAide        | Tester: KAJ     |
| System version: 10.11.0.21 |                 |

| Tested element  | Login                                                             |
|-----------------|-------------------------------------------------------------------|
| Description     | Verification of login functions, positive and negative test cases |
| Additional data | Login, password                                                   |

| ID   | Test                           | Prerequisites                            | Steps                                                   | Expected result                                           |
|------|--------------------------------|------------------------------------------|---------------------------------------------------------|-----------------------------------------------------------|
| 1.1  | Log in with the correct data   | There is a registered user in the system | Enter the correct login and password                    | The user is logged in, the dashboard is displayed         |
| 1.2  | Log in with an incorrect login |                                          | 1. Enter the incorrect login                            | The user is not logged in, the error message is displayed |
| 1.3. | Log in with a wrong password   |                                          | 1. Enter the correct login                              | The user is not logged in, the error message is displayed |
| 1.4  | Log in with empty fields       |                                          | Press login button leaving the fields of the form empty | The user is not logged in, the message is displayed       |

| Tested element                                                  | Changing the interface language |  |
|-----------------------------------------------------------------|---------------------------------|--|
| Description Check whether the interface language can be changed |                                 |  |
| Additional data                                                 |                                 |  |

| ID  | Test                                          | Prerequisites                      | Steps                                                          | Expected result                   |
|-----|-----------------------------------------------|------------------------------------|----------------------------------------------------------------|-----------------------------------|
| 2.1 | Changing the interface language to<br>English | Interface of the app is<br>Polish  | Press the flag icon in the top right corner     Choose English | Interface is changed into English |
| 2.2 | Changing the interface language to Polish     | Interface of the app is<br>English | Press the flag icon in the top right corner     Choose Polish  | Interface is changed into Polish  |

| Tested element                                             | Documents       |  |
|------------------------------------------------------------|-----------------|--|
| Description Check of functionalities in the documents view |                 |  |
| Additional data                                            | Login, password |  |

| ID   | Test                                                        | Prerequisites                                          | Steps                                                                                   | Expected result                                                                               |
|------|-------------------------------------------------------------|--------------------------------------------------------|-----------------------------------------------------------------------------------------|-----------------------------------------------------------------------------------------------|
| 3.1  | Searching in the list of documents – existing document      | There are documents in the system                      | In the search box enter the text occurring in an existing document title or description | All documents containing the searched phrase in the title or in the description are displayed |
| 3.2  | Searching in the list of documents<br>non-existent document | There are documents in the system                      | In the search box enter a random text                                                   | There are no documents displayed. Message: "No documents found"                               |
| 3.3a | Sorting by document title – ascending                       | There are documents with different names in the system | 1. In the column "File name" press the arrow pointing up                                | Documents are sorted ascending by title                                                       |
| 3.3b | Sorting by document title – descending                      | There are documents with different names in            | 1. In the column "File name" press the arrow pointing down                              | Documents are sorted descending by title                                                      |

|       |                                                                   | the system                                   |                                                                                                    |                                                                                             |
|-------|-------------------------------------------------------------------|----------------------------------------------|----------------------------------------------------------------------------------------------------|---------------------------------------------------------------------------------------------|
| 3.4a  | Sorting by document creation date – ascending                     | There are documents in the system            | 1. In the column "Created" press<br>the arrow pointing up                                                                                                    | Documents are sorted in the ascending order by creation date                                |
| 3.4b  | Sorting by document creation date – descending                    | There are documents in the system            | 1. In the column "File name" press the arrow pointing down                                                                                                    | Documents are sorted descending by creation date                                            |
| 3.6   | Selection of the number of displayed documents on the page        | There are documents in the system            | 1. Select a number of displayed documents from the drop-down list at the bottom of the page                                                                                                    | The chosen number of documents is displayed                                                 |
| 3.7   | Adding a document to the system                                   | User is logged in                            | 1. Press "Add document" button 2. Choose a document to be translated from your computer by clicking "browse" button OR drag and drop a file to upload 3. Choose the direction of the translation 4. Choose the document's permission type 5. Confirm by clicking "Add" button | The file is uploaded into the system; the user is redirected to the newly uploaded document |
| 3.8   | Display of the document                                           | There is a document in the system            | Choose a document to be displayed by clicking its name                                                                                                    | The user is redirected to the chosen document                                               |
| 3.9   | Deletion of the document                                          | There is a document in the system            | Click the red button with the "X" mark in the row of the document you want to delete     Confirm the deletion of the file by clicking "OK"                                                                                                    | The document is deleted from the system                                                     |
| 3.10  | Download of the source file                                       | There is a document in the system            | Click the down arrow button in<br>the row with the document which<br>source file you want to download                                                                                                    | The source file is downloaded                                                               |
| 3.11  | Download of the translated file                                   | There is a translated document in the system | Click the right arrow button in<br>the row with the document which<br>target file you want to download                                                                                                    | The translated document is downloaded                                                       |
| 3.12a | Change the type of the document permission from public to private | There is a public document in the system     | Press toggle in "Private" column                                                                                                    | Toggle changes the color and the type of the document permission is set to private          |
| 3.12b | Change the type of the document permission from private to public | There is a private document in the system    | Press toggle in "Private" column                                                                                                    | Toggle changes the color and the type of the document permission is set to public           |

| 3.13 | Selection of the page number on the document list | There are more than 5 documents in the system; the number of the displayed documents on the page is smaller than the sum of all of the files in the system | 1. Click the next page number OR 2. Click the page number you are currently on, clear the page number by pressing the "Delete" button and enter the number of the page you want to move to, press "Enter" OR 3. Click the right or left arrow | User is redirected to the chosen page number |
|------|---------------------------------------------------|----------------------------------------------------------------------------------------------------|----------------------------------------------------------------------------------------------------|----------------------------------------------|
| 3.14 | Going to the home page                            |                                                                                                    | 1. Click "TRANSLAIDE" text in the page header                                                                                                    | User is redirected to the dashboard          |

| Tested element                     | Document view                                 |  |
|------------------------------------|-----------------------------------------------|--|
| Description                        | Check of functionalities in the document view |  |
| Additional data Login and password |                                               |  |

| ID  | Test                                                               | Prerequisites                                | Steps                                                                                                    | Expected result                                                                                                    |
|-----|--------------------------------------------------------------------|----------------------------------------------|----------------------------------------------------------------------------------------------------|----------------------------------------------------------------------------------------------------|
| 4.1 | Change the number of the displayed segments in the document's view | There is an uploaded document in the system  | Go to any document     Change the number of the displayed segments in the document's view                                                          | The system remembers the number of the displayed segments in the document's view, after exiting the document and returning to it, the number of segments that was previously selected is displayed |
| 4.2 | Translating                                                        | There is an uploaded document in the system  | Select the icon with a triangle in the upper right corner of the page     Select whether all segments or only those unverified shall be translated | Document is being translated                                                                                                    |
| 4.3 | Selection of the page number of the document                       | There is a segmented document in the system. | Click the next page number OR     Click the page number you are currently on, clear the page number by pressing the "Delete"                       | User is redirected to the chosen page number                                                                                                    |

|       |                                                                                         |                                                            | button and enter the number of<br>the page you want to move to,<br>press "Enter"<br>OR<br>3. Click the right or left arrow                                                                                          |                                                                                                    |
|-------|-----------------------------------------------------------------------------------------|------------------------------------------------------------|----------------------------------------------------------------------------------------------------|----------------------------------------------------------------------------------------------------|
| 4.4   | Filtering segments by entered phrase                                                    | There is a segmented document in the system                | 1. Enter the searched phrase in the text field above the source or target text segments                                                                                                    | All segments that contain the searched phrase are displayed and segments that do not contain this phrase are not displayed |
| 4.5a  | Search and replace function                                                             | There is a segmented document in the system                | <ol> <li>Click the magnifying glass icon</li> <li>Enter the searched phrase</li> <li>Click "Find next"</li> </ol>                                                                                                   | The searched phrase is highlighted                                                                                         |
| 4.5b  | Search and replace function, search for non-existent phrase                             | There is a segmented document in the system                | <ol> <li>Click the magnifying glass icon</li> <li>Enter the searched phrase</li> <li>Click "Find next"</li> </ol>                                                                                                   | There is no phrase highlighted; message that no searched phrase was found is displayed                                     |
| 4.6   | Show statistics                                                                         | There is a segmented document in the system                | 1. Click the plot icon                                                                                                    | User is redirected to the document statistics page                                                                         |
| 4.7   | Download source file                                                                    | There is a segmented document in the system                | Click the download button                                                                                                    | The source file is downloaded                                                                                              |
| 4.8   | Export target file                                                                      | There is a segmented and translated document in the system | Click the export button     Choose the file format     Confirm by clicking "Export target text" button                                                                                                    | The target file is downloaded                                                                                              |
| 4.9   | Set the status of the segment, choose from the drop-down list on the right side         | There is a segmented and translated document in the system | 1. Select the status from the drop-down list in the "Status" column that you want to set for the selected segment and click it                                                                                      | The status of the segment changes to the selected one                                                                      |
| 4.10a | Set the status of the segment; choose from the drop-down list at the bottom of the page | There is a segmented and translated document in the system | Select the segment by clicking the checkbox on the left side of the segment     Select the status you want to set from the drop-down list at the bottom of the page     Confirm by clicking the "Set status" button | The status of the segment changes to the selected one                                                                      |

| 4.10b | Set the status of several segments; choose from a drop-down list at the bottom of the page    | There is a segmented and translated document in the system | Select several segments by clicking the checkbox on the left side of the segment     Select the status you want to set from the drop down list at the bottom of the page     Confirm by clicking the "Set status" button | The status of all of the segments changes to the selected one |
|-------|-----------------------------------------------------------------------------------------------|------------------------------------------------------------|----------------------------------------------------------------------------------------------------|---------------------------------------------------------------|
| 4.10c | Set the status of all of the segments; choose from a drop-down list at the bottom of the page | There is a segmented and translated document in the system | 1. Select all segments by clicking the checkbox in the top row on the page 2. Select the status you want to set from the drop-down list at the bottom of the page 3. Confirm by clicking the "Set status" button         | The status of all of the segments changes to the selected one |
| 4.11  | Edit translated segments                                                                      | There is a segmented and translated document in the system | Choose a translated segment to edit     Edit translated text     Press "ctrl" + "enter" or click anywhere on the page outside the editing frame to accept the changes                                                    | Changes are saved                                             |
| 4.12  | Filter segments by status                                                                     | There is a segmented and translated document in the system | Click on the "Filter" icon     Choose a status by which all of the segments should be filtered     Accept by clicking "Filter" button                                                                                    | The segments are filtered by the chosen status                |
| 4.13  | Edit comments                                                                                 | There is a segmented and translated document in the system | Click the button with the message icon at the top of the table     Click on the "Add comment" text     Add your comment     Click outside of the text field                                                              | The comment is added to the segment                           |

| Tested element  | Dashboard                                 |
|-----------------|-------------------------------------------|
| Description     | Check of functionalities in the dashboard |
| Additional data | Login, password                           |

| ID   | Test                            | Prerequisites                                                         | Steps                                                                                                    | Expected result                                                                                                    |
|------|---------------------------------|-----------------------------------------------------------------------|----------------------------------------------------------------------------------------------------|----------------------------------------------------------------------------------------------------|
| 5.1  | Go to the documents             | The user is logged in and there is an uploaded document in the system | Click the "Documents" button in the page header or in the middle of the page                                                                                                    | The user is redirected to the documents                                                                                                    |
| 5.2  | Go to the last document         | The user is logged in and there is an uploaded document in the system | Click the "Last document" button                                                                                                    | The user is redirected to the last opened document                                                                                                    |
| 5.3. | Adding a document to the system | The user is logged in                                                 | 1. Press the "New document" button 2. Click "Choose file" text or press the "Browse" button 3. Select the file from the computer 4. Select the translation direction 5. Choose the document's permission type 6. Press the "Add" button | The document is added to the system; the user is redirected to the document page  If the file is not selected and the user presses the "Add" button, an error message is displayed |
| 5.4  | Go to the translator            | The user is logged in                                                 | 1. Click the "Translator" button in<br>the page header or in the middle<br>of the page                                                                                                    | The user is redirected to the translator                                                                                                    |

| Tested element  | Remind password                            |
|-----------------|--------------------------------------------|
| Description     | Check whether the password can be reminded |
| Additional data | Login                                      |

| ID  | Test                                          | Prerequisites              | Steps                                                                                                    | Expected result                                                  |
|-----|-----------------------------------------------|----------------------------|----------------------------------------------------------------------------------------------------|------------------------------------------------------------------|
| 6.1 | Remind the password with the correct login    | There is a registered user | <ol> <li>Click the "Remind password" text</li> <li>Enter the correct login</li> <li>Press the "Remind" button</li> </ol>       | A temporary password to the system is sent via e-mail            |
| 6.2 | Remind the password with an incorrect login   |                            | <ol> <li>Click the "Remind password"<br/>text</li> <li>Enter the incorrect login</li> <li>Press the "Remind" button</li> </ol> | A temporary password is not send, the error message is displayed |
| 6.3 | Remind the password with an empty login field |                            | Click the "Remind password" text     Press the "Remind" button leaving the login field empty                                   | A temporary password is not send, the error message is displayed |

| Tested element  | Change password                           |
|-----------------|-------------------------------------------|
| Description     | Check whether the password can be changed |
| Additional data | Login, password                           |

| ID  | Test                                      | Prerequisites         | Steps                                                                                 | Expected result                                                  |
|-----|-------------------------------------------|-----------------------|---------------------------------------------------------------------------------------|------------------------------------------------------------------|
| 7.1 | Change the password with the correct data | The user is logged in | Click on the e-mail address in the page header     Click the "Change password" button | The password is changed, the user is redirected to the dashboard |

|     |                                                                            | <ul><li>3. Enter the old password</li><li>4. Enter new password</li><li>5. Repeat the new password</li><li>6. Press the "Change password" button</li></ul>                                                                                                    |                                                             |
|-----|----------------------------------------------------------------------------|----------------------------------------------------------------------------------------------------|-------------------------------------------------------------|
| 7.2 | Change the password with the incorrect old password  The user is logged in | <ol> <li>Click on the e-mail address in the page header</li> <li>Click the "Change password" button</li> <li>Enter the incorrect old password</li> <li>Enter a new password</li> <li>Repeat the new password</li> <li>Press the "Change password button</li> </ol> | The password is not changed, the error message is displayed |

| Tested element  | Translator                                 |
|-----------------|--------------------------------------------|
| Description     | Check of functionalities in the translator |
| Additional data | Login, password                            |

| ID  | Test                                                                      | Prerequisites         | Steps                                                                                                    | Expected result                                                                           |
|-----|---------------------------------------------------------------------------|-----------------------|----------------------------------------------------------------------------------------------------|-------------------------------------------------------------------------------------------|
| 8.1 | Set the status of the translation direction; choose from a drop-down list | The user is logged in | Click on the box under the "Direction" text     Select the direction of the translation from a drop-down list | The translation direction is changed                                                      |
| 8.2 | Translation                                                               | The user is logged in | Click the text field on the left side of the page     Enter the text                                          | The translation of the entered text is displayed in the box on the right side of the page |

| Tested element  | Log out                            |
|-----------------|------------------------------------|
| Description     | Check whether the user can log out |
| Additional data | Login, password                    |

| ID  | Test                  | Prerequisites         | Steps                                                                         | Expected result                                            |
|-----|-----------------------|-----------------------|-------------------------------------------------------------------------------|------------------------------------------------------------|
| 9.1 | Log out of the system | The user is logged in | Click on the e-mail address in the page header     Press the "Log out" button | The user is logged out and redirected to the "Log in" page |